# **Log into Benelinx through Salesforce**

7 Steps [View most recent version](https://app.tango.us/app/workflow/51af4e0a-0772-4cb2-85cd-36ae758bb970?utm_source=pdf&utm_medium=pdf&utm_campaign=workflow%20export%20links) [7]

Created by

Rachel Zeman

Creation Date November 27, 2023 Last Updated November 27, 2023

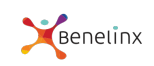

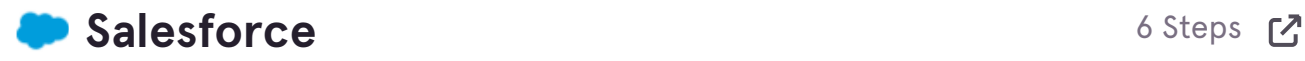

#### **[Go to Salesforce.com](https://www.salesforce.com/)**

Log in screen

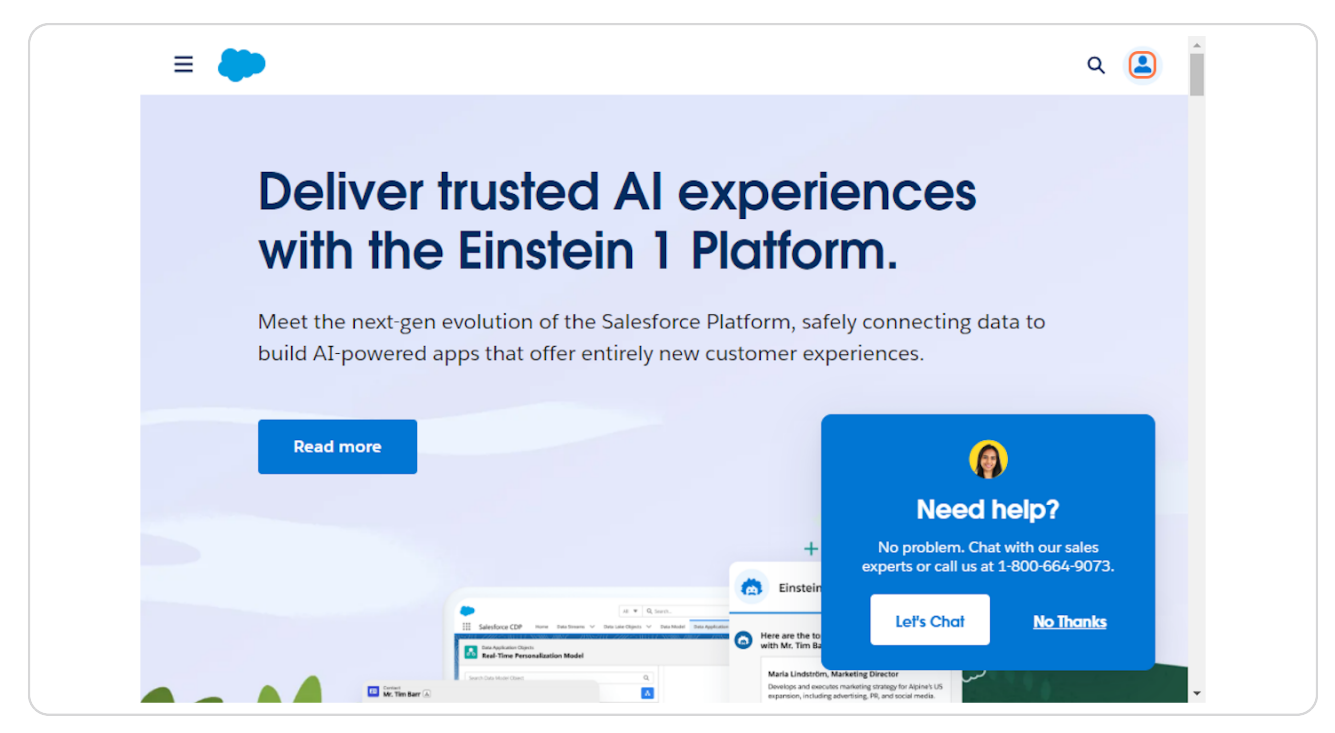

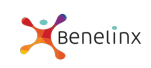

#### **Click on Salesforce**

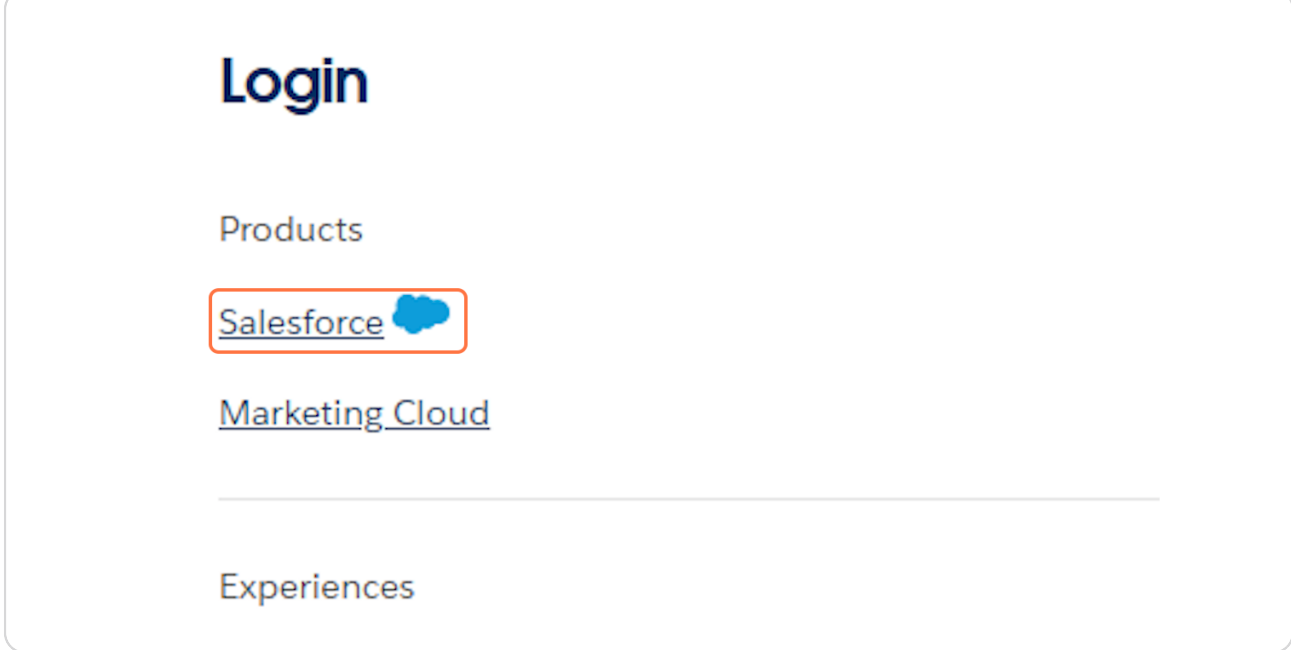

#### **STEP 3**

## **[Type your username \(most likely your work email address\)](https://login.salesforce.com/)**

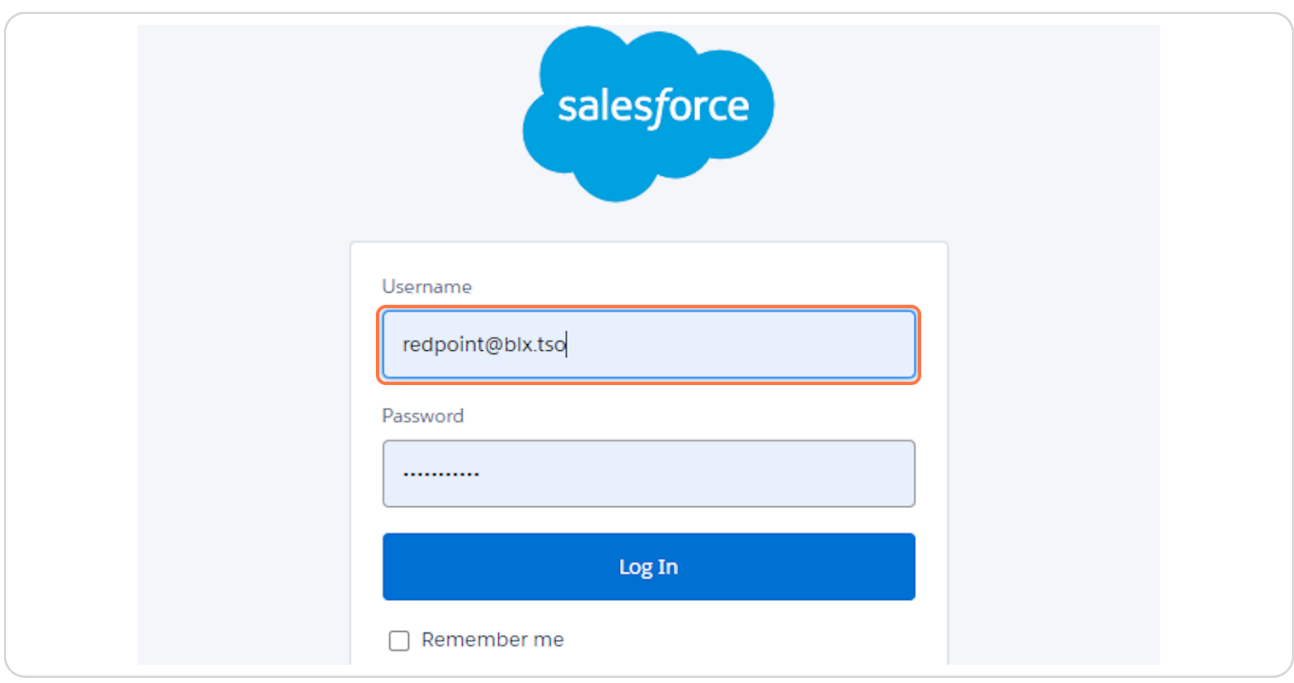

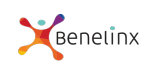

# **Type password**

**STEP 5**

#### **Click on Username**

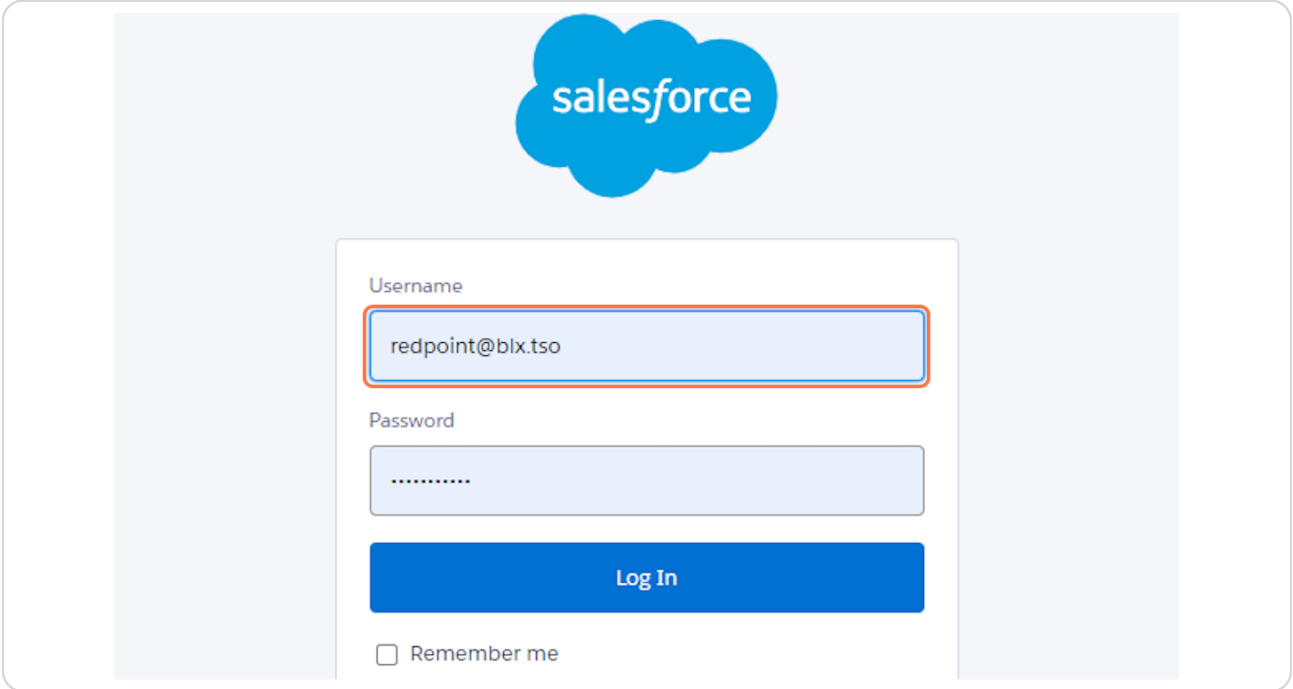

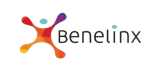

# **Click on Login**

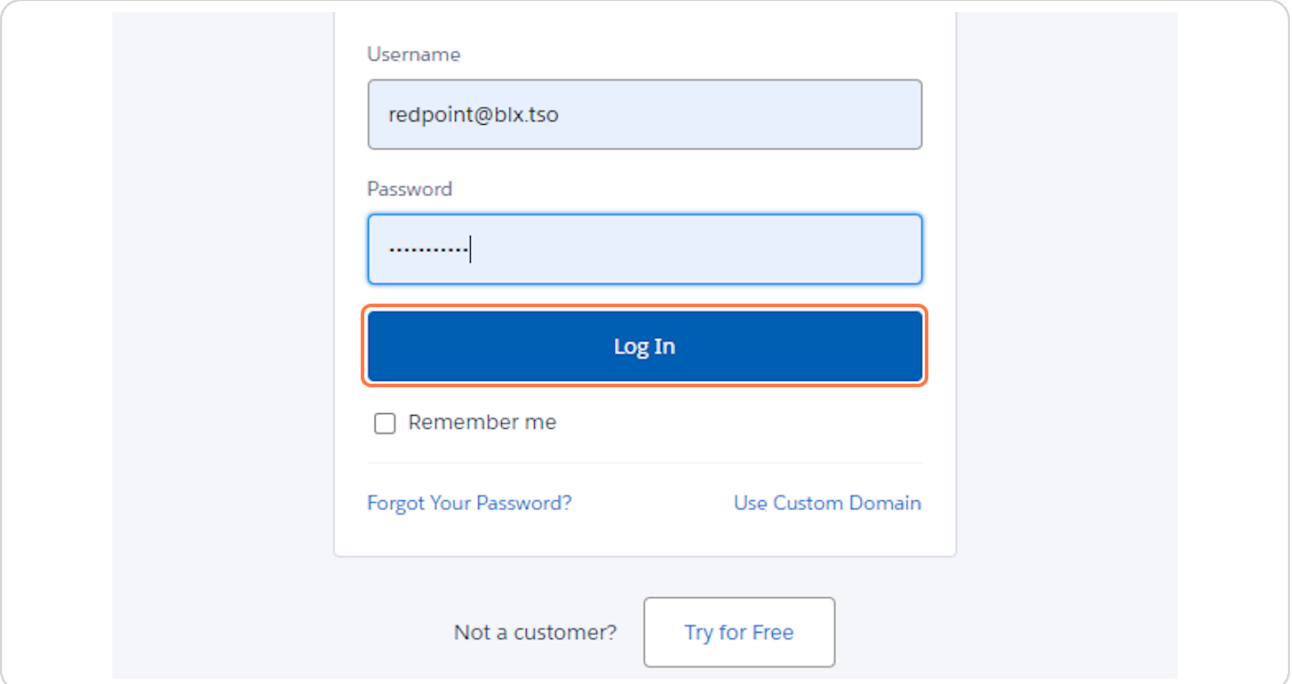

# Salesforce 1 Step 2

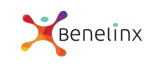

## **[You are now in Benelinx](https://benelinx-2514.lightning.force.com/lightning/o/UserAppMenuItem/home)**

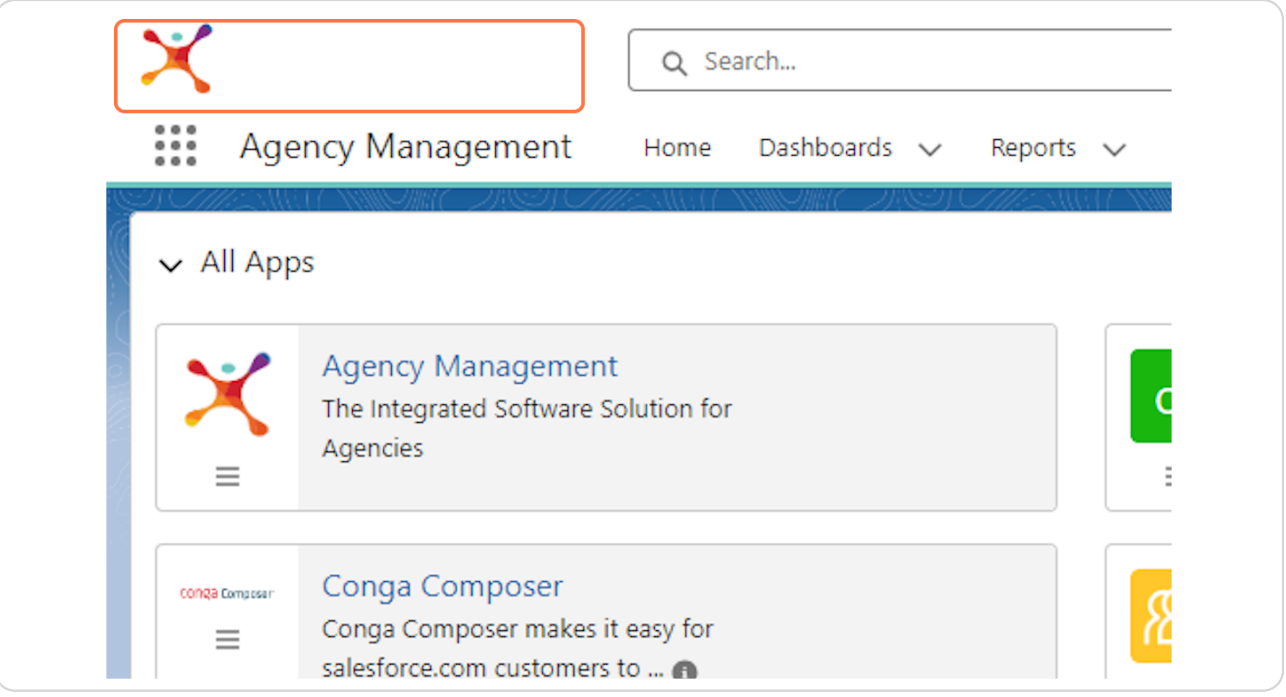

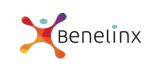

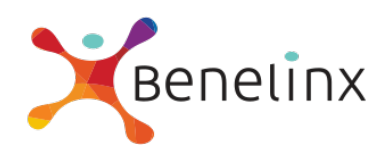